# 华硕 All-in-one 计算机

用戶手冊

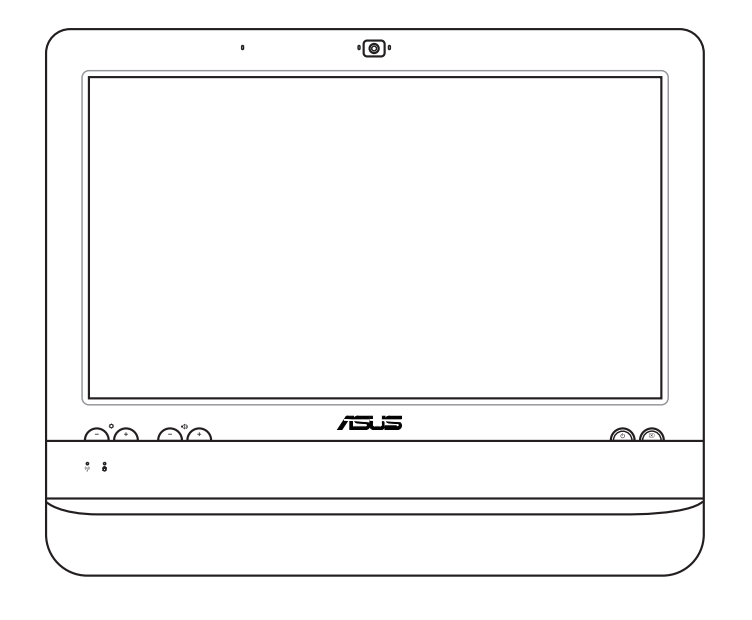

ET1612I 系列

C7574 1.00 版 2012 年 8 月發行

#### 版权说明

© ASUSTeK Computer Inc. All rights reserved. 华硕电脑股份有限公司保留所有权利。

本用户手册包括但不限于其所包含的所有信息都受到着作权法的保护,未经华硕电脑股 份有限公司(以下简称"华硕")许可,不得有任何仿诰、复制、摘抄、转译、发行等行 為或為其它利用。

#### **免責聲明**

本用户手册是以"现状"及"以目前明示的条件下"的状态提供给您。在法律允许的范 围内,华硕就本用户手册,不提供任何明示或默示的担保及保证,包括但不限于商业畅销 性、特定目的适用性、未侵害任何他人权利及任何使用本用户手册或无法使用本用户手册 的保证,且华硕对因使用本用户手册而获取的结果或通过本用户手册所获得任何信息的准 确性或可靠性不提供担保及保证。

用户应自行承担使用本用户手册的所有风险。用户明确了解并同意华硕、华硕的被授权 人及董事、管理层、员工、代理商、关联企业皆无须为您因本用户手册、或因使用本用户 手册、或因不可归责于华硕的原因而无法使用本用户手册或其任何部分而可能产生的衍 生、附帯、直接、同接、特别、惩罚或任何其它损失(包括但不限于利益损失、业务中 断、数据遗失或其它金钱损失)负责,不论华硕是否被告知发生上述损失之可能性。

由于部分国家或地区可能不允许责任的全部免除或对上述损失的责任限制,所以上述限 制或排除條款可能對您不適用。

用户知悉华硕有权随时修改本用户手册。本产品规格或驱动程序一经改变,本用户手 冊將會隨之更新。本用戶手冊更新的詳細說明請您訪問華碩的客戶服務網http://support. asus.com,或是直接与华硕电脑客户关怀中心800-820-6655联系(不能拨打800电话的 用户,请拨打技术支持电话021-34074610)。

对于本用户手册中提及的第三方产品名称或内容,其所有权及知识产权都为各产品或内 容所有人所有且受现行知识产权相关法律及国际条约的保护。

当下列两种情况发生时,本产品将不再受到华硕的保修及服务:

(1)本产品曾经讨非华硕授权的维修、规格更改、零件替换或其它未经讨华硕授权的行为。

(2)本产品序号模糊不清或丢失。

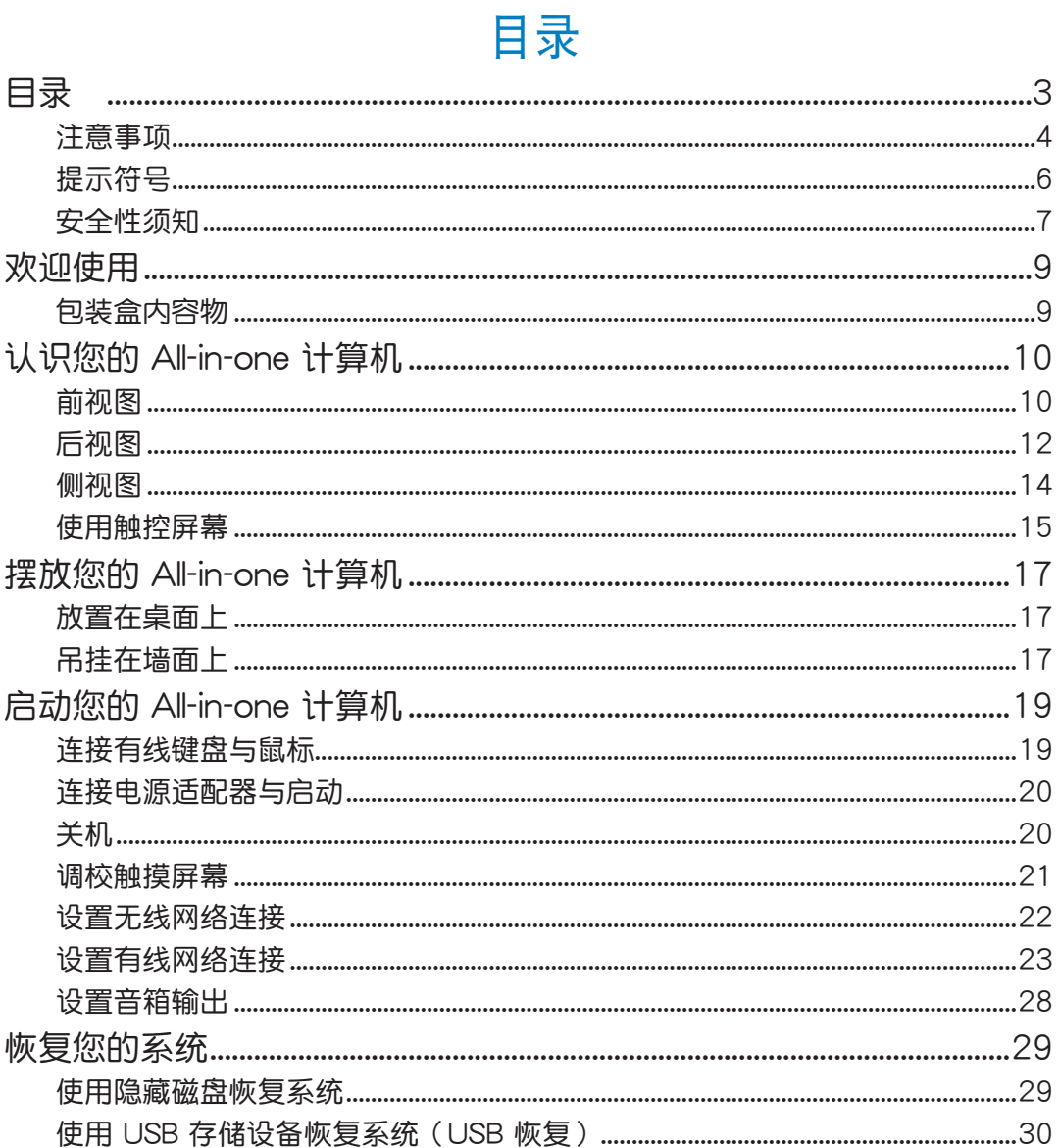

# <span id="page-3-0"></span>注意事項

#### 不同区域的无线网络运行通道

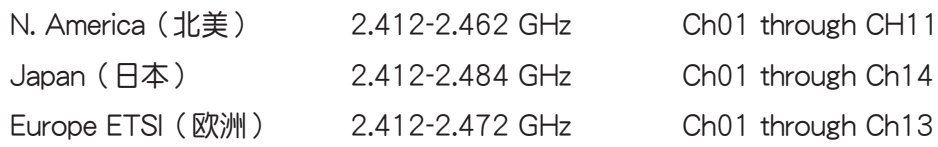

請勿自行拆裝警告

请勿自行拆装修理本产品,一经拆装即丧失保修资格

#### 鋰電池安全警告

电池如果更换不正确会有爆炸的危险,请依照制造商说明书使用相 同或同款式的电池,并请依制造商指示处理用过的电池。

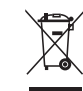

WEEE 标志:这个打叉的垃圾桶标志表示本产品(电器/电子设备)不应视为一般垃圾丢 ,<br>弃,请依照您所在地区有关废弃电子产品的处理方式处置。

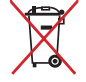

请勿将内含汞的电池当作一般垃圾丢弃。这个打叉的垃圾桶标志表示电池不应视为一般垃 圾丟棄。

## REACH Information

注意:謹遵守 REACH(Registration, Evaluation, Authorisation, and Restriction of Chemicals) 管理规范,我们会将产品中的化学物质公告在华硕 REACH 网站,详细请参考 http://csr. asus.com/english/REACH.htm。

#### 产品回收与处理

旧电脑、笔记本电脑与其他电子设备,其包含有危险性的化学物质,若当成一般垃圾掩埋 时,则有害于环境。经由资源回收的方式,在旧电脑内使用的金属、塑料与零组件,都可 以打碎并且重新再利用做成新的产品。而且,环境也能被保护,而不被任何不受控制所释 放有害的化學物質所危害。

华硕与资源回收业者以最高标准相互配合,以保护我们的环境,确保工作者的安全,以及 遵从全球有关环境保护的法律规定。我们保证以资源回收的方式回收以往生产的旧设备, 诵讨多样的方式保护环境。

如欲了解更多关于华硕产品资源回收的信息与联络方式,请上网至 GreenASUS Takeback and Recycling (产品回收与处理) 网页: http://csr.asus.com/english/Takeback.htm。

#### 警語

经型式认证合格之低功率射频电机,非经许可,公司、商号或用户均不得擅自更改频率、 加大功率或更改原設計之特性及功能。

低功率射频电机之使用不得影响飞航安全及干扰合法通信;经发现有干扰现象时,应立即 停用,并改善至无干扰时方得继续使用。

前项合法通信,指依电信法规定操作之无线通信。

低功率射频电机须忍受合法通信或工业、科学及医疗用电波辐射性电机设备之干扰。

#### UL 安全警語

为了符合安全需求, All-in-one 计算机 必须安装支撑臂, 以确保在考量承载 All-in-one 计算 机 时达到安全的稳定性。All-in-one 计算机 应仅使用通过 UL 所列的壁挂套件、面板与支 撐臂(例如:VESA)。

## <span id="page-5-0"></span>符合能源之星(Energy Star)

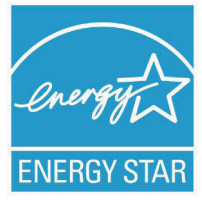

标示有 ENERGY STAR 标志的 ASUS 产品,均符合美国环保署所制订 的 ENERGY STAR 规范,而且产品电源管理功能都已经启用。有关电源 管理功能及其潛在效益的詳細信息,可以參考 http://www.energy.gov/ powermanagement。

美国环保署所制订的 ENERGY STAR 规范,旨在推广能源效益产品以减  $\nu$ 空气污染。经由 ENERGY STAR,用户每年可节省高达 30% 的电力以

及电费,同时减少温室气体排放。计算机在静置 15 分钟后,会自动讲入睡眠模式,用户 可以通过按任何键将计算机由睡眠模式中唤醒。

能源之星的相关信息,可以参考 http://www.energystar.gov。用户也可以在长时间不用 计算机时关闭电源及拔掉插头,以减少电力消耗。

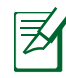

无操作系统或使用 Linux 系统的产品,不支持 Energy Ster ( 能源之星 ) 。

# 提示符号

为了能够确保您正确地完成本产品的设置,请务必注意下面这些会在本手册出现的标示符 號所代表的特殊含意。

警告:提醒您在讲行某一项工作时要注意您本身的安全。

**重要**:此符號表示您必須要遵照手冊所描述之方式完成一項或多項軟硬件的安裝或設置。

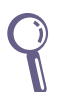

汤

**祕訣**:提供有助於完成某項工作的訣竅。

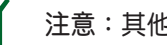

**注意**:其他額外的信息。

在本手册中所有的产品图与软件图片只能参考,请依您实际的产品规格与软件画 面為主。請隨時訪問華碩網站:www.asus.com.cn 以了解相關升級的信息。

# <span id="page-6-0"></span>安全性須知

All-in-one 计算机, ET1612I 系列为经过设计与测试以符合最新安全标准的信息技术设备。 然而,为确保您的安全,在使用本产品前,请详阅以下的安全操作说明。

## 創建系統

- 在您使用本系统前,请先阅读并依照用户手册上的说明操作。
- 请勿将本产品放置在容易受潮或有发热源(如散热器附近)的位置。
- 请将本产品放置在平稳的地方。
- 机箱上有开孔之处请保持通风,请不要阻挡或遮蔽这些开孔,以确保在本系统周围的 空間距離能保持通風。也請不要拿任何物件塞入這些通風孔。
- 本产品的推荐操作环境之温度为介于 0℃ 至 40℃ 之间。
- 若您使用电源延长线,请确认安装在延长线上所有设备的总使用安培数不会超过其额 定功率。

# 使用注意事項

- 请不要在电源线上走动,或将任何东西压在电源线上。
- 请不要让水或任何液体溅到本产品。
- · 当系统关机后,仍有极小的电流流通,若要清理系统,请记得先将所有电源、调制解 调器与网路线从插座上拔除。
- 为了让屏幕保持较佳的触控感应能力,每隔一段时间需要运行清洁的动作,随时保持 屏幕的清洁,以避免外来或过度的灰尘堆积。请依照以下的方式清洁屏幕:
	- 关闭系统并将连接在墙面插座上的电源适配器拔除。
	- 喷上一点点家用玻璃清洁剂在擦拭布上后,轻轻地擦拭屏幕表面。
	- 请勿直接将清洁剂喷在屏幕上面。
	- 請勿使用有侵蝕作用的清潔劑或粗糙的布來清理屏幕。
- 若您使用本产品时遇到以下技术上的问题时,请先将电源拔除,并与合格的技术服务 人員或您購買產品的經銷商聯絡。
	- 电源适配器或插头损坏。
	- 液体溅入主机中。
	- 您已依照操作指示操作,但系统却未能正常运行。
	- 主机摔落或内部有损伤。
	- ‧ 系統性能有變更。

请勿自行拆装修理本产品,一经拆装即丧失保修资格。

#### 聲壓

警告:从耳机或头戴式耳机上输出过量的音量可能会导致听力受损或丧失。请注意尽量不 要将音量控制与平衡器调整在中间值以上,如此可能会导致耳机或头戴式耳机的声压输出 增大,而造成听力有所影响。

#### 適配器

- 1. 適配器信息:
	- ‧ 輸入電壓:100–240Vac

輸入頻率:50–60Hz

額定輸出電流:40W(19V, 2.1A)

‧ 輸入電壓:100–240Vac

輸入頻率:50–60Hz

額定輸出電流:65W(19V, 3.4A)

2. 插座必须靠近机器且容易使用。

#### 直流電風扇

警告:请注意直流电风扇(DC fan)为转动的零件,并可能造成伤害。请将您的身体与转 动的扇叶保持安全距离。

#### 塗漆說明

重要!为维护电气安全,机箱外表的涂漆或阳极处理是为了达成电气绝缘目的。

# 歡迎使用

<span id="page-8-0"></span>感谢您购买华硕 All-in-one 计算机 ET1612I 系列产品!在您拿到本产品包装盒之后,请先 检查下面所列出的各项配备是否齐全。若是任何一项配件有损坏或短缺,请尽快与您的经 銷商聯絡。

# 包裝盒內容物

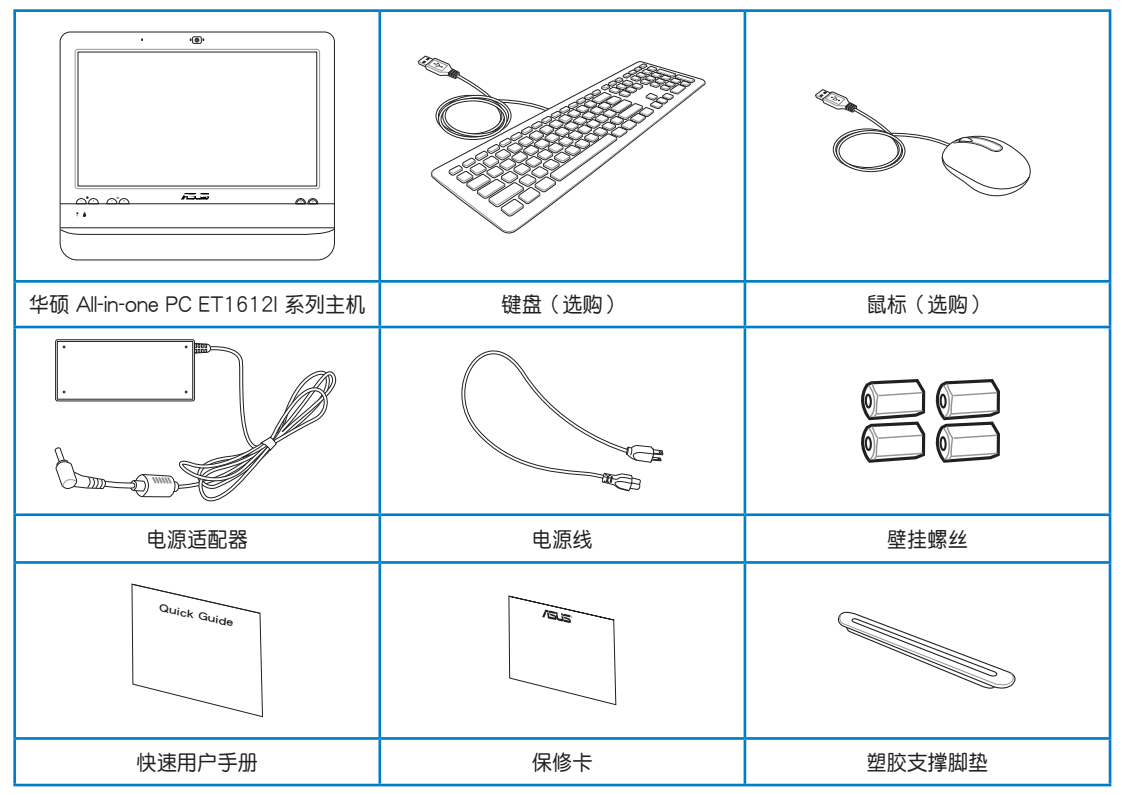

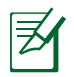

键盘、鼠标与电源适配器等图标只能参考,实际的产品样式会因您所在地区而可能会有 不同的搭配。

‧ 鍵盤和鼠標可使用有線或無線。

# 认识您的 All-in-one 计算机

# <span id="page-9-0"></span>前視圖

请参考下图来认识您的系统前方面板中各元件的功能与说明。

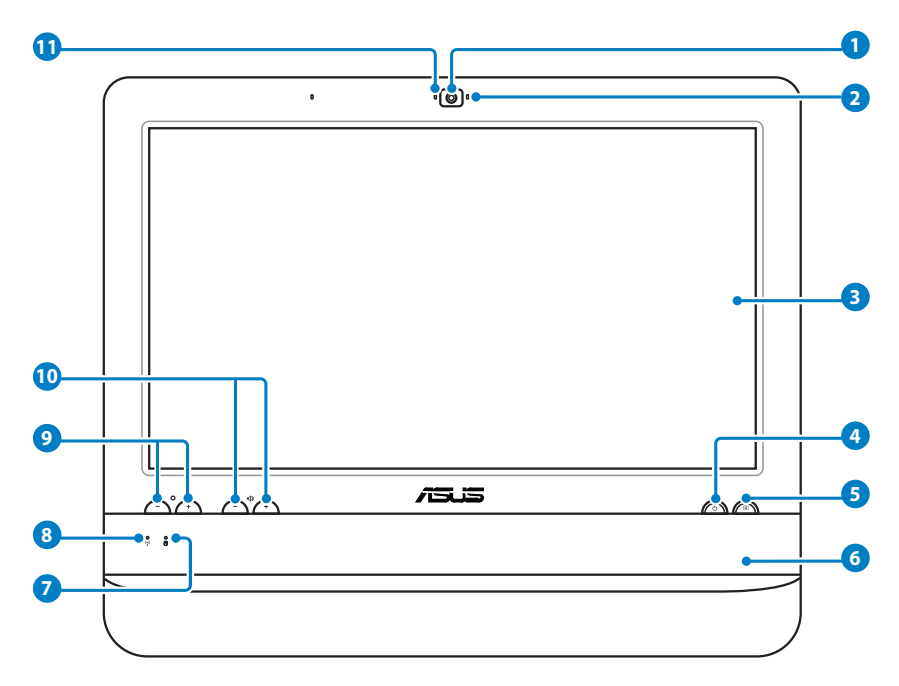

- **1** 网络摄像头 內置的网络摄像头可以让您搭配麦克风使用视频连接。
- **2** 网络摄像头指示灯 当内置的网络摄像头启动时会亮灯显示。
- **3** 液晶屏幕(具备触控功能) 内置的 15.6 英寸液晶显示器,提供最理想的显示分辨率为 1366 x 768,提供触 控功能可以让您通过指尖操作享受数码生活。
- **4** (1) 电源开关 提供您开启或关闭系统。
- **6** 区 液晶显示开关 提供您开启或关闭屏幕显示。
- **6** 立体声音箱 內置的立体声音箱提供您高质量的音频输出。
- **2 0 硬盘指示灯** 當亮燈時表示硬盤正在動作。
- 8 (a) 无线网络指示灯 指示是否有无线网络连接(Windows® 软件设置需要使用无线网络连接)。
- **9 ☆ 亮度调整** 可以調整屏幕顯示為高亮度或低亮度。
- **10 << 3** 音量调整 可以調整音量大小。
- **11** 麥克風 内置的麦克风可以让您搭配网络摄像头使用视频连接。

# <span id="page-11-0"></span>后视图

请参考下图来认识您的系统后侧面板中各元件的功能与说明。

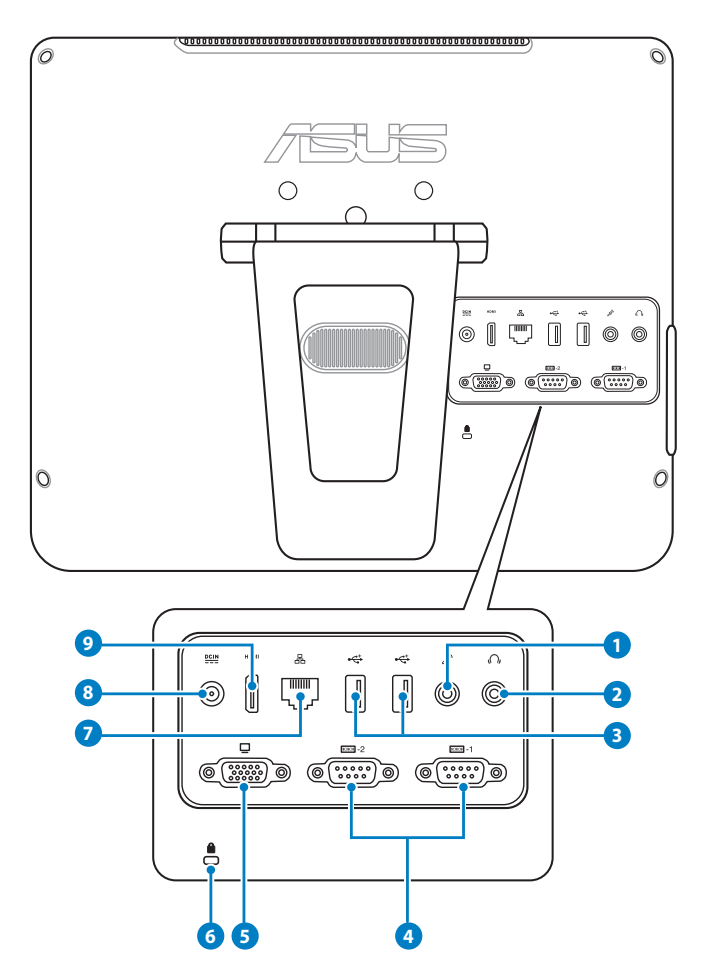

**1** ♪ 麦克风接口

克风接口设计用来连接麦克风以作为视频会议、讲话或简单的录音等用途。

**2** 心 耳机 / 音效输出连接接口

这个立体声耳机连接端口(3.5mm)提供电脑音频输出至扩大机音箱或耳机。当 您连接音箱或耳机输出时,内置的音箱则会自动关闭输出。

**3**  $\Leftrightarrow$ 2.0 USB 2.0 连接端口

这个 USB 端口为提供具备 USB 连接如键盘、鼠标、数码相机与移动硬盘设备使 用。

**4** ⊠ 串口

这个 9-pin 串口(COM1/COM2)为支持串行设备使用。

**5 □ 显示器输出端口** 

这组 15-pin D-Sub 显示器输出端口支持标准 VGA 兼容设备,如可外接输出至显 示器或投影仪上观看,即能提供连接至较大的外部设备做显示。

**6 R** Kensington® 标准防盗锁孔

Kensington® 防盜鎖孔可以搭配使用 Kensington® 標準的纜線以提供本設備安全固 定。此安全防护产品包括金属的缆线与锁头,可将电脑主机安稳地锁定在操作环 境的位子上。

**2** 品 网络连接端口

这个 RJ-45 网络端口支持标准以太网线连接至局域网。

**8 電**电源输入接口 (DC 19V)

电源话配器可以将 AC 电源转换为 DC 电源,转换的电源通过电源输入接口提供电 力给您的电脑,为了避免损害电脑,请使用电源适配器。

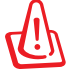

当电源正在使用中,电源适配器的温度可能会上升变热,请勿将电源适配器复盖或靠近您 的身體。

**9** HDMI 輸出接口

HDMI(高清多介质接口)为一个非压缩采全数码音频/图像接口,可支持 Full HD (全高清)如:LCD 電視或顯示器輸出至這些較大的外部設備做顯示。

<span id="page-13-0"></span>All-in-one PC

# 側視圖

请参考下图来认识系统侧面板上各元件的功能与说明。

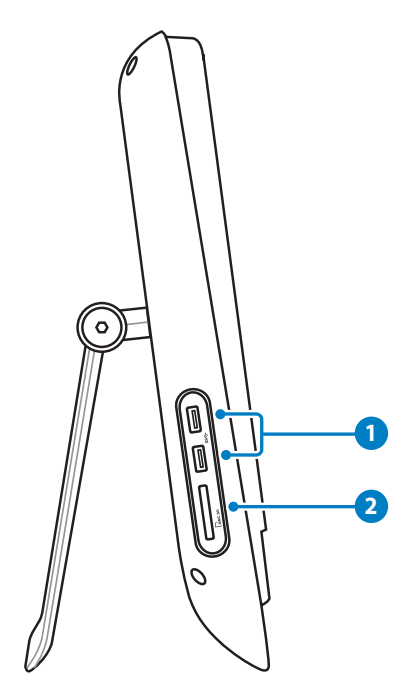

#### 1 <2.0 USB 3.0 连接端口

此串行总线 3.0 (USB 3.0)接口为提供具备 USB 如鼠标、打印机、扫描仪、数码 相机与其他设备使用。

**2** 讀卡器

内置的读卡器支持读取如安插在数码相机、MP3 随身听、行动电话与 PDA 上的 MMC/SD 存儲卡。

# <span id="page-14-0"></span>使用觸控屏幕

All-in-one 计算机 可以让您通过指尖享受自由操控的数码生活,利用简单的指尖触控或使 用触控笔,就可以让 All-in-one 计算机 在您的操控下运行。触控的方式有如移动鼠标光标 般的簡單:

- 輕觸 = 如同鼠標左鍵
- 輕觸與按住 = 如同鼠標右鍵

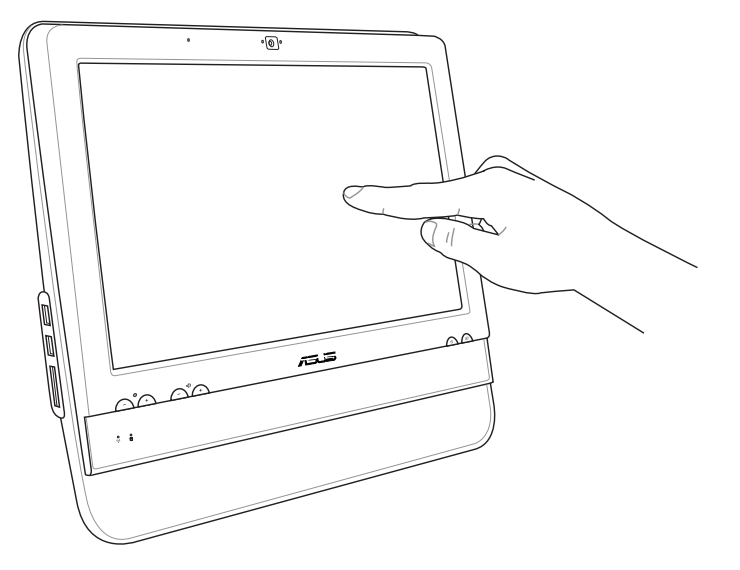

请勿在触摸屏上使用尖锐的物体,如剪刀或钢珠笔。如有凹痕、划痕会导致故障。

#### 顯示觸摸點

触摸点、虚拟鼠标能够协助您在触摸屏幕的使用上更加便利。请依照以下的方式显示触摸 點:

1. 从 Windows® 操作系统桌面上,点击开 始 > 控制面板,并点击 查看设备和打印 **機**。

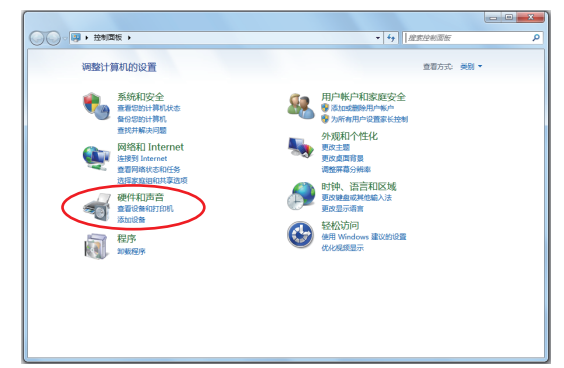

2. 點擊 **變更觸摸輸入設置**。

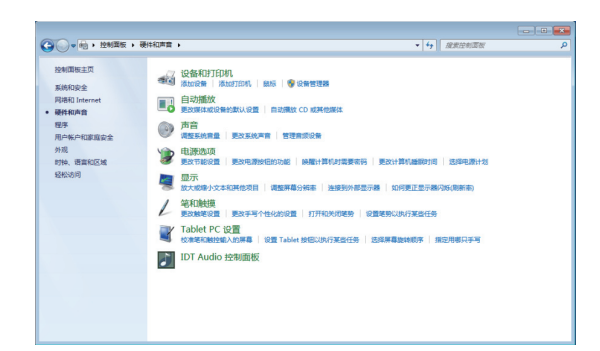

3. 点击 Touch (碰)标签页后,勾选下方 觸摸指針項目中的 **與屏幕上的項交互顯** 示触摸指针(H) 后,点击 OK (确定) 完 成設置。

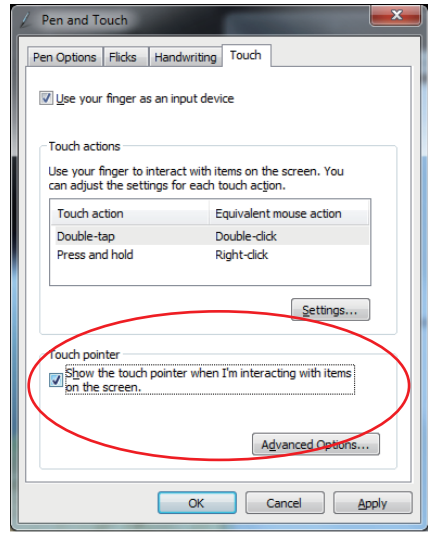

4. 当您触碰屏幕进行触摸操作时,您将 會在屏幕上看到虛擬鼠標圖標。

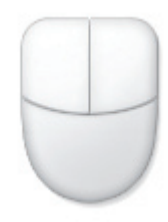

#### 清潔觸摸屏幕

为了让屏幕保持较佳的触摸感应能力,每隔一段时间需要讲行清洁的动作,随时保持屏幕 的清洁,以避免外来或过度的灰尘堆积。请依照以下的方式清洁屏幕:

- 关闭系统并将连接在墙面插座上的电源适配器拔除。
- 喷上一点点家用玻璃清洁剂在本产品提供的擦拭布上后,轻轻地擦拭屏幕表面与 屏幕面板四周边缘内的边框。
- 請勿直接將清潔劑噴在屏幕上面。
- 請勿使用有侵蝕作用的清潔劑或粗糙的布來清理屏幕。

# 擺放您的 All-in-one 計算機

# <span id="page-16-0"></span>放置在桌面上

为了确保您的 All-in-one 计算机 能够安稳地放置在平坦的桌面上,请将屏幕后方的支撑脚 架拉开至定位。然后,让显示的面板倾斜角度维持在距离与桌面垂直的 10 度至 35 度之 間。

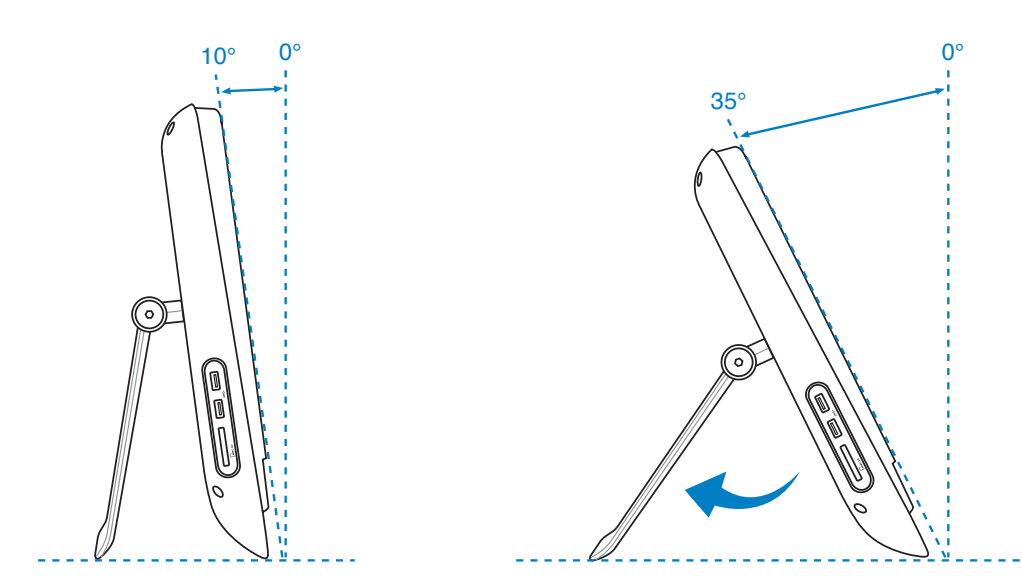

# 吊掛在牆面上

若您要将 All-in-one 计算机 吊挂于墙面上,您需要选购壁挂面板 (此为选购品,160mm x 92mm)与壁挂模块(面板与支撑架),请依照以下的方式安装。

1. 如右图,移除固定在支撑脚架上的四颗螺 絲,才能將支撐腳架卸除。

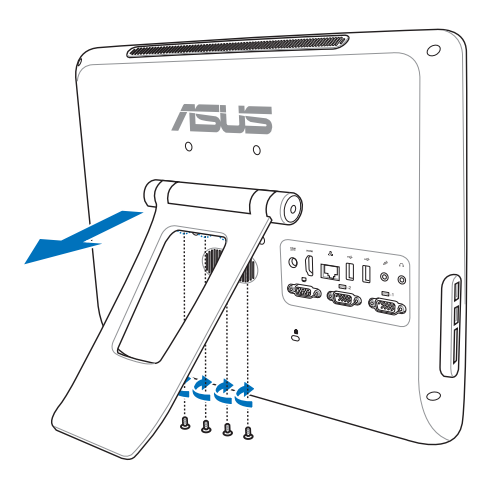

2. 从面板上移除四颗螺丝,并将螺丝先放置 干一旁,稍后会用到。

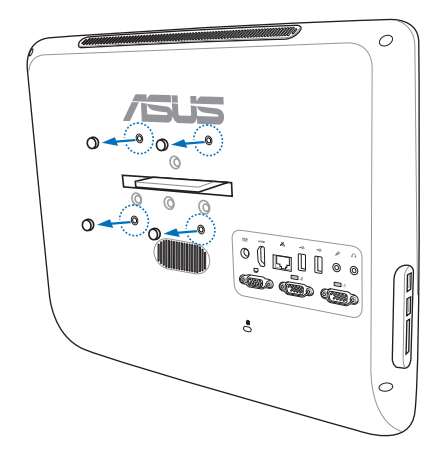

3. 拿出壁挂用的四颗螺丝(产品包装内 附), 将这些螺丝对准屏幕后方的安装孔 鎖入。

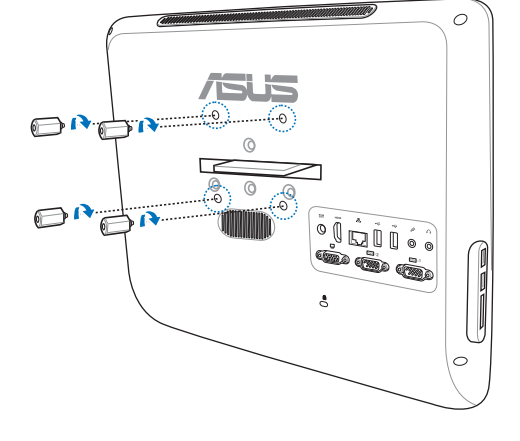

- 4. 然后,将壁挂面板上面的四个螺丝孔与刚 刚装好的壁挂用的螺丝孔对准后锁上四颗 螺絲(面板與支架),完成結合。 再參考壁掛模組套件內附的安裝說明 书,将安装好壁挂模组的设备安装到墙 面上。
- $\vert \not \!\!\! D$

簡體中文

- 1. 壁挂套件必须符合 VESA 75 标准,此 套件为选购品。
- 2. 为了确保安全, 在安装您的 All-in-one 计算机 至墙面上之前,请仔细阅读壁 掛套件所附的安裝說明書。

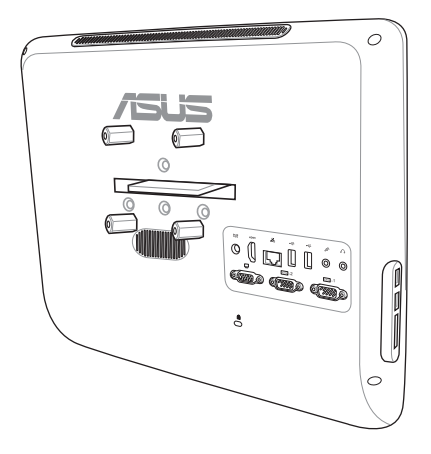

# 啟動您的 All-in-one 計算機

# <span id="page-18-0"></span>连接有线键盘与鼠标

将 USB 键盘上的连接线连接至电脑后侧面板上的 USB 连接端口(❶),然后,同样再将 滑鼠连接至后侧面板上提供的 USB 连接端口(❷)。

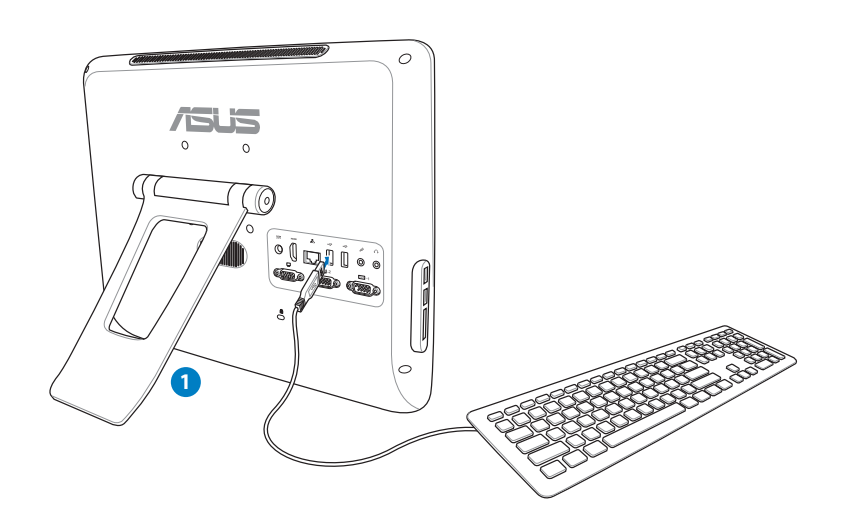

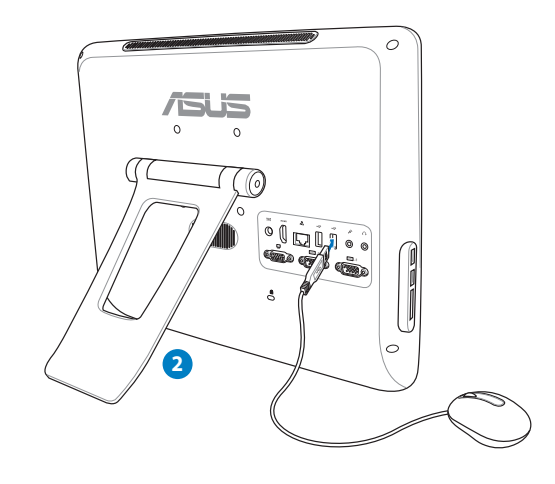

## <span id="page-19-0"></span>连接电源适配器与启动

将电源适配器连接至后侧面板上的 DC IN 插孔 ( ← 2 + 2) , 然后点击前面板右下角的电 源开关(4)以进行启动。

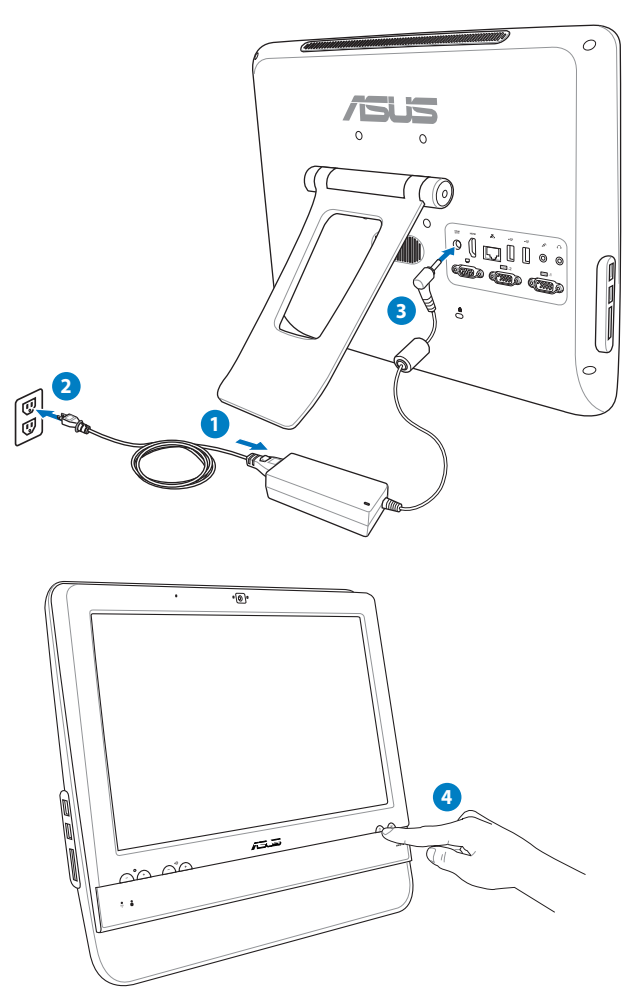

# 关机.

- 点击前面板上的液晶显示屏开关ASA,就可以关闭液晶屏幕的显示,不过此时的系统 仍在運行中。
- 在 Windows 操作系统的环境中,点击前面板上的电源开关 2 · 会让系统直接进入 suspend(暂停)模式。若要恢复回到操作系统中,请点击一次电源开关,或者点击键 盤上的任一鍵。
- 要完成系统关机的动作,请依照一般正常 Windows 操作系统的关机步骤来关机,或是 按住电源开关*(*6 超过五秒钟则会进行关机。

# <span id="page-20-0"></span>調校觸摸屏幕

All-in-one 计算机 提供以下的软件设置程序,让您校正触摸屏幕的精准度,而安装在您 Allin-one 计算机 里的软件工具程序,会因所在地区而有所不同。

1. 从 Windows® 系统桌面,用鼠标左键点击 左下角 **開始 > 控制面板 > 硬件和聲音 >**  Tablet PC 设置 > 选然后选择 校准笔和 **觸摸輸入的屏幕**。

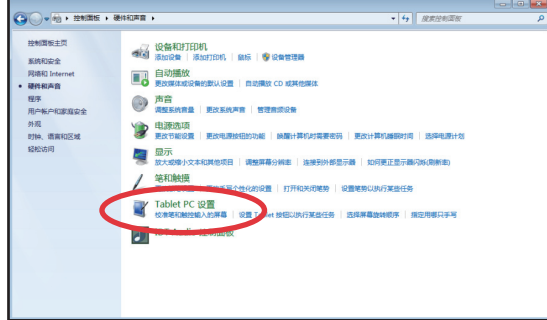

2. 從 **顯示** 標籤頁中,選擇 **校準**。

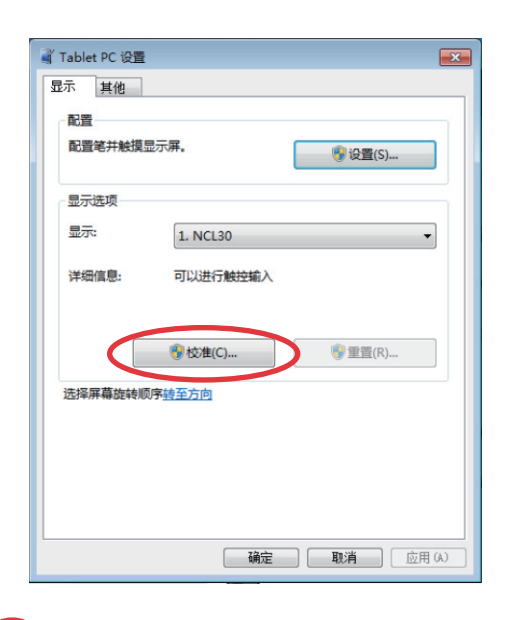

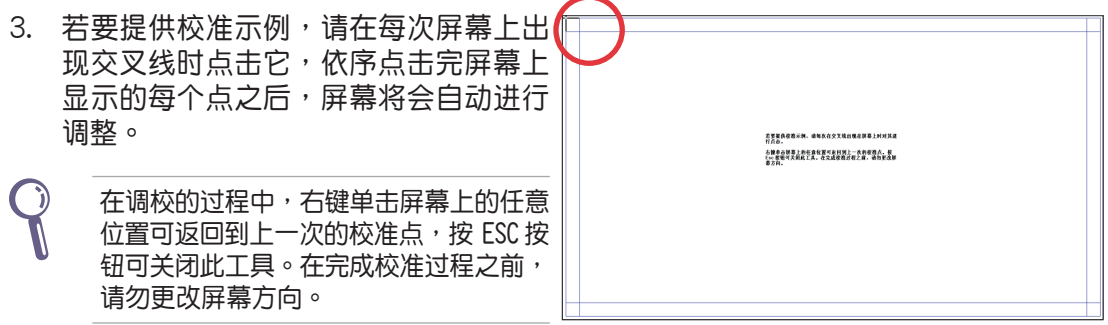

# <span id="page-21-0"></span>设置无线网络连接

1. 从 Windows® 操作系统桌面右下角,用鼠标左键点击橘色星号 ad 图标。

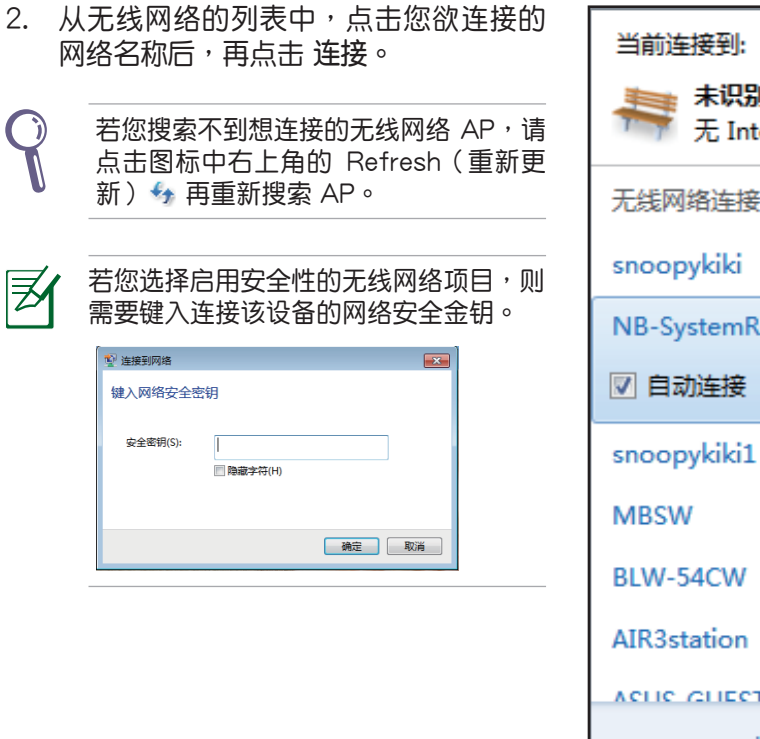

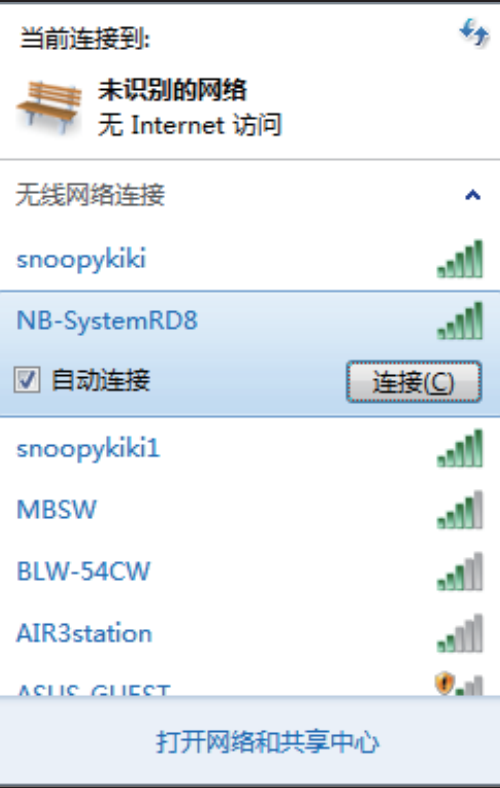

- 3. 当显示确认创建连接后,请点击 关闭。
- 4. 您就可以在右下角的任务栏上看到显示 all 的连接图标。

# <span id="page-22-0"></span>設置有線網絡連接

## 使用固定 IP

1. 点击 Windows 操作系统桌面右下角的黄 色三角形警示图 | 10 , 使用滑鼠左键点 擊 **網絡連接** 圖標後,選擇 **打開網絡和 共享中心**。

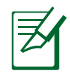

請確認您已將網線連接至 All-in-one 計 算机。

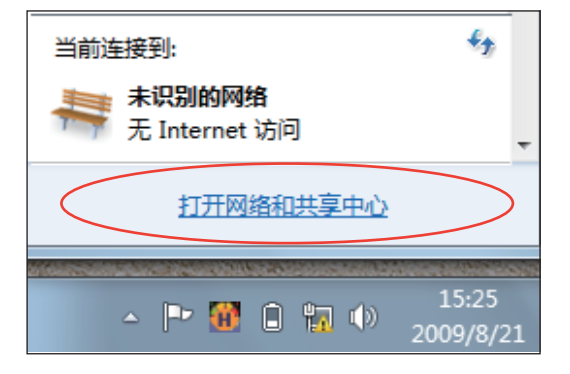

2. 點擊畫面左列表內的 **更改適配器設置**。

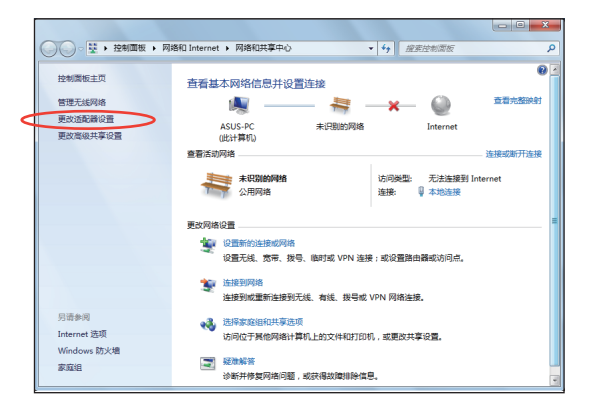

3. 使用鼠标右键点击 本地连接 后,再选择 **屬性**。

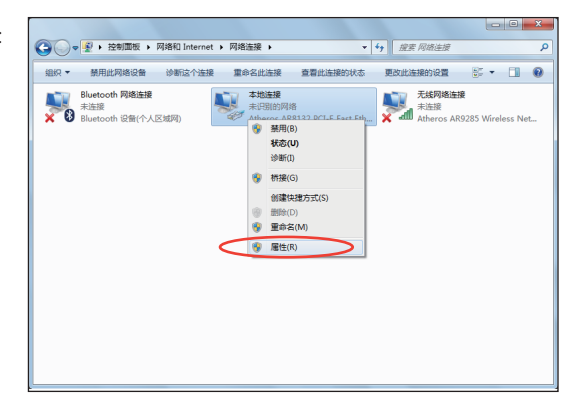

4. 選擇 **Internet 協議版本 4(TCP/IPv4)** 之后,点击 属性。

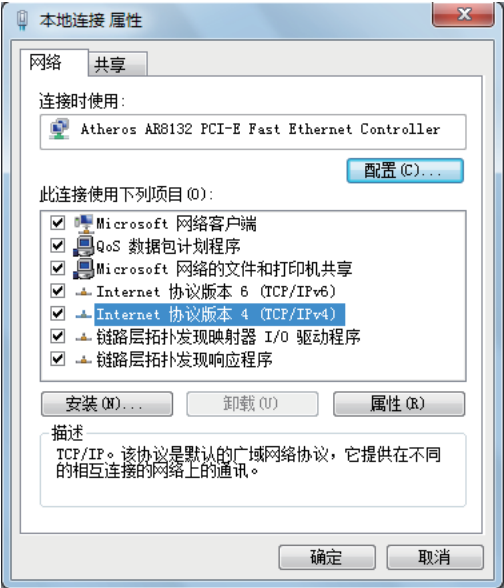

- 5. 選擇 **使用下面的 IP 地址**。
- 6. 然后再输入 IP 地址、子网掩码 与 默认 **網關**。
- 7. 若有需要,再輸入 **首選 DNS 服務器** 地 址。
- 8. 当您输入所有需要的数值后,点击确定 完成創建。

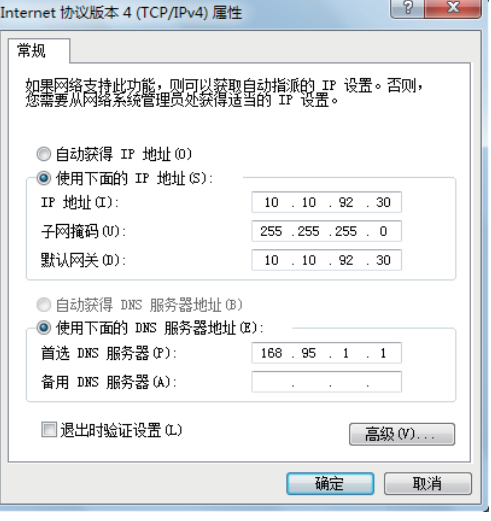

# 簡體中文

## 使用動態 IP

- 1. 請先依固定 IP 的設置步驟 1~4 設置。
- 2 接着,请选择 自动获得 IP 地址,点击 **確定**。

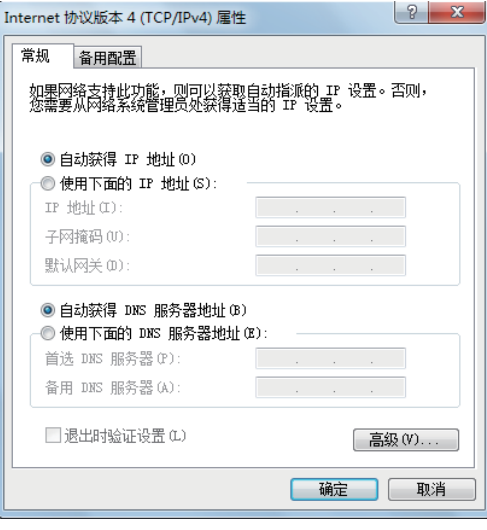

#### (若使用 PPPoE 连接,请继续以下步骤)

3. 从 Windows 操作系统桌面右下角,用鼠 标左键点击 网络和共享中心 缩略图后, 選擇 **設置新的連接或網絡**。

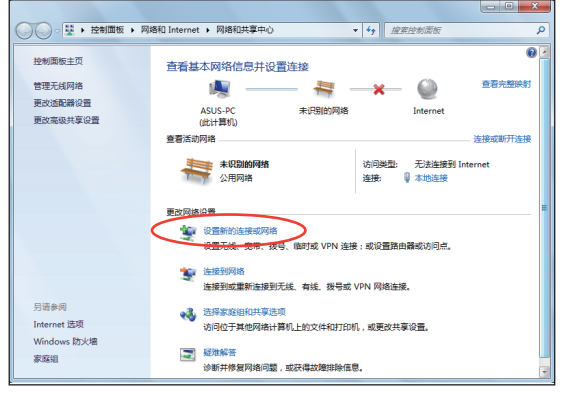

4. 点击连接到 Internet 后按 下一步。

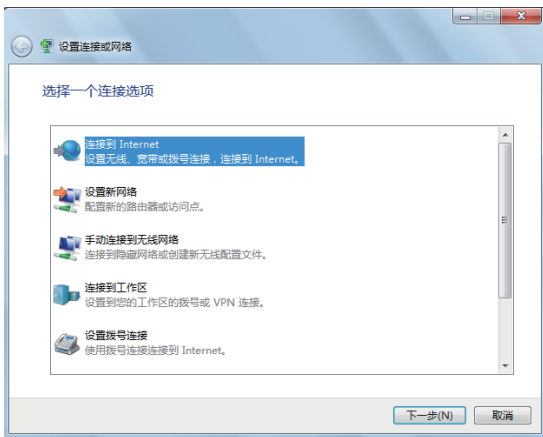

5. 点击宽带 (PPPoE) (R) 后,会直接显 示下一个步骤的画面。

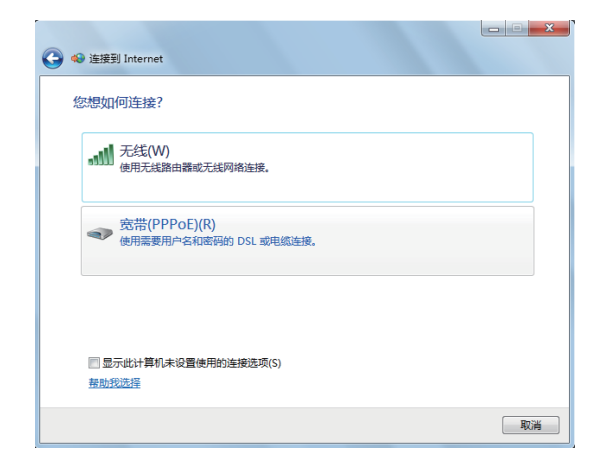

6. 鍵入您的 Internet 服務提供商(ISP) 提供连接用的用户名与密码,及键入 一个连接名称后,点击 连接 进入连接 畫面。

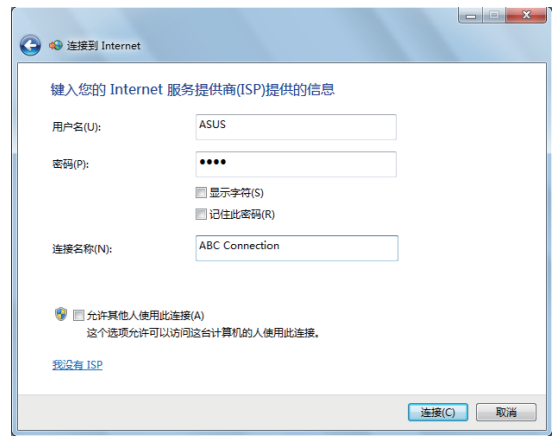

7. 当您完成设置后,且进入连接画面 **时,若不想连接线请选择 跳出**,点击 **關閉** 退出設置畫面。

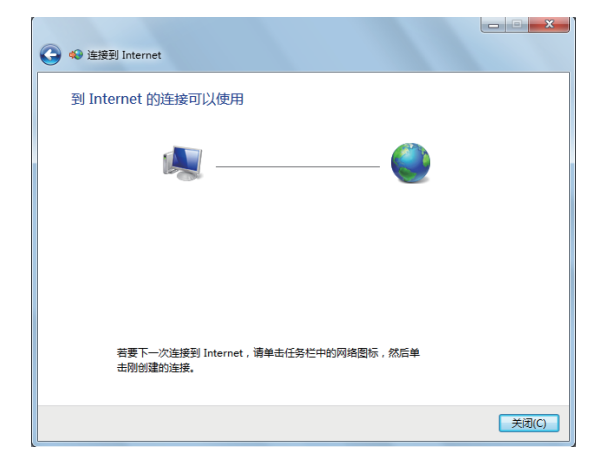

8. 点击 Windows 操作系统桌面右下角的 局域网图标,并选择刚刚您所完成创建 的连接,并点击 连接。

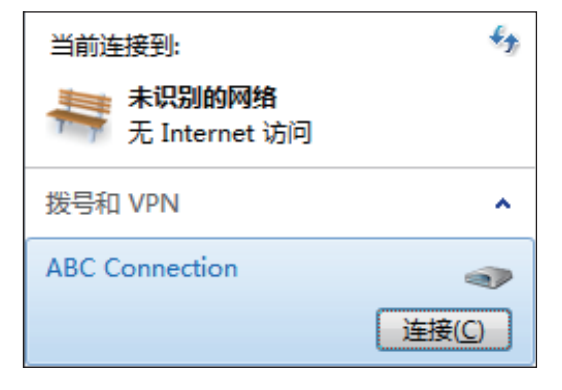

9. 键入用户名与密码后,点击连接,连接 至互聯網。

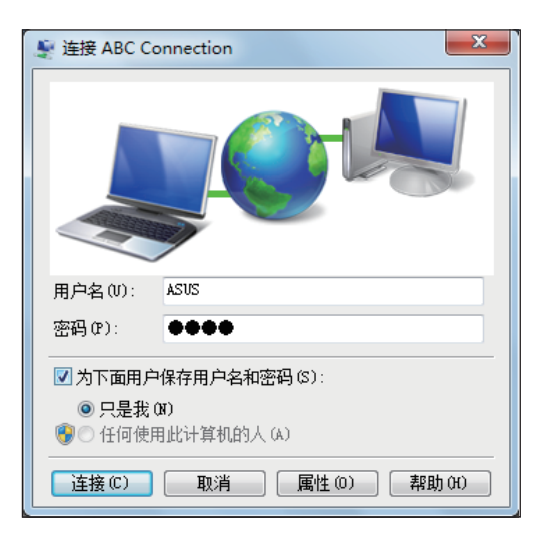

# <span id="page-27-0"></span>設置音箱輸出

All-in-one 计算机 支持数个不同的音频设置,您可以使用立体声音箱或多声道音箱系统来 創建音頻輸出。

## 音箱設置

請依照以下步驟來設置您的音箱:

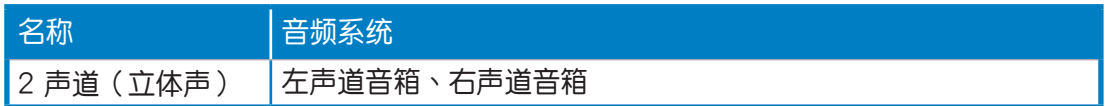

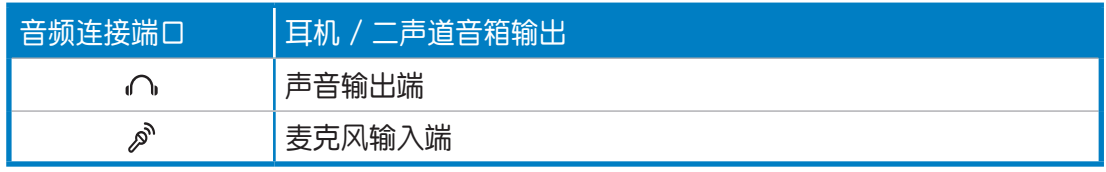

簡體中文

立体声音频设置包含一组左、右双声道音箱。多声道音频设备包含一组左右前置、一组左右 後置(環繞)聲道音箱。

## 連接音箱

J)

请参考下表中后面板音频接口的安装与功能说明。

#### 立体声音箱或耳机

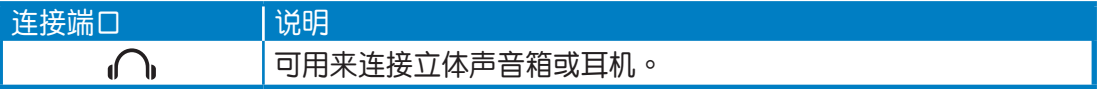

# 恢復您的系統

# <span id="page-28-0"></span>使用隱藏磁盤恢復系統

隐藏磁盘所包含的图像档包括有操作系统、驱动程序以及应用程序的出厂默认值,可以让 您系统中的应用程序快速的恢复至系统最初的状态,让您的硬盘可以在最佳的状态下运 作。在使用隐藏磁盘之前,请先将您的资料文件(例如: Outlook PST 文件)备份至 USB 存储设备或网络硬盘,并将所有的个人化设置(例如:网络设置)抄写下来。

将系统还原至出厂默认的恢复磁盘(F9 恢复)

- 1. 在启动时,立即按下 <F9> 键。
- 2. 請選擇 **Windows setup [EMS Enabled]** 並按下 <Enter> 鍵。
- 3. 请选择欲使用的语言并点击 Next。
- 4. 请选择 Recover the OS to the Default Partition 并点击 Next。
- 5. 画面上将出现出厂默认的磁盘分区,请点击 Next。
- 6. 所有在該磁盤分區的數據將會被清除,請點擊 **Recover** 開始系統恢復工作。

当系统执行恢复工作时,系统内的数据会被全部去除,请先确认您已经将重要数据讲行备份 後再運行系統恢復的動作。

7. 當恢復程序完成時,請點擊 **Reboot** 重新啟動電腦。

# 将出厂默认数据备份至 USB 存储设备(F9 备份)

- 1. 請依照前述的步驟 1 4 進行設置。
- 2. 请选择 Backup the Factory Environment to a USB Drive 并点击 Next。
- 3. 請將 USB 存儲設備連接至您的 EeeTop PC/EeeBox PC 以開始進行備份工作。

USB 存储设备需要至少 20GB 的可用空间,实际需要的容量可能依您的电脑而异。

4. 若有数个 USB 存储设备连接至您的 All-in-one 计算机 时, 请选择欲使用的 USB 存储 設備並點擊 **Next**。

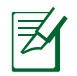

若是在您选择的 USB 存储设备中已有适当容量的磁盘分区,例如先前即做为备份用途的磁 盘分区,系统将会自动显示该磁盘分区,同时使用该磁盘分区进行备份。

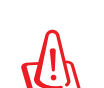

<span id="page-29-0"></span>5. 依据您的设置步骤,您所选择的 USB 存储设备或是磁盘分区的资料将会被删除,请 點擊 **Backup** 開始備份工作。

当系统执行备份工作时,您所选择的 USB 存储设备及磁盘分区的资料也会同时被去除,请 先确认您已经将重要资料讲行备份后再执行系统备份的动作。

6. 當備份工作完成時,請點擊 **Reboot** 重新啟動電腦。

# 使用 USB 存儲設備恢復系統(USB 恢復)

當您電腦中的恢復磁盤無法使用時,請使用 USB 存儲設備將系統恢復至磁盤分區,或是 恢复至整个硬盘。

- 1. 请将存储有出厂默认备份数据的 USB 存储设备连接至您的电脑。
- 2. 开启电源后请按下<ESC> 键, 当 Please select boot device 菜单出现时,请选择 USB:XXXXXX(USB 存储设备的名称会依您所连接的机种而异),将 USB 存储设备 设置为启动磁盘,并按下任意键重新启动。
- 3. 请选择欲使用的语言并点击 Next。
- 4. 請選擇 **Restore** 並點擊 **Next**。
- 5. 請選擇恢復的項目並點擊 **Next**。
	- **• Restore the OS to the Default Partition only(將系統恢復至磁盤分區)**

这个项目将会将系统恢复至出厂时默认的磁盘分区,系统磁盘"C"上的所有资料 將被去除,其他磁盘分区"D"的数据将保留不变。当您点击 Next 后,画面上将 出现出厂默认的磁盘分区,请再次点击 Next。

• **Restore the Whole Hard Disk (将系统恢复至整个硬盘)** 

这个项目将会清除硬盘中所有的磁盘分区、恢复原始出厂状态,并创建一个新的 磁盘分区"C"做为系统磁盘,同时也会创建磁盘分区"D"做为恢复磁盘。

- 6. 依据您的选择,所有在磁盘分区或是整个硬盘的数据将会被去除,请点击 Restore 开 始恢復工作。
- 7. 當恢復程序完成時,請點擊 **Reboot** 重新啟動電腦。

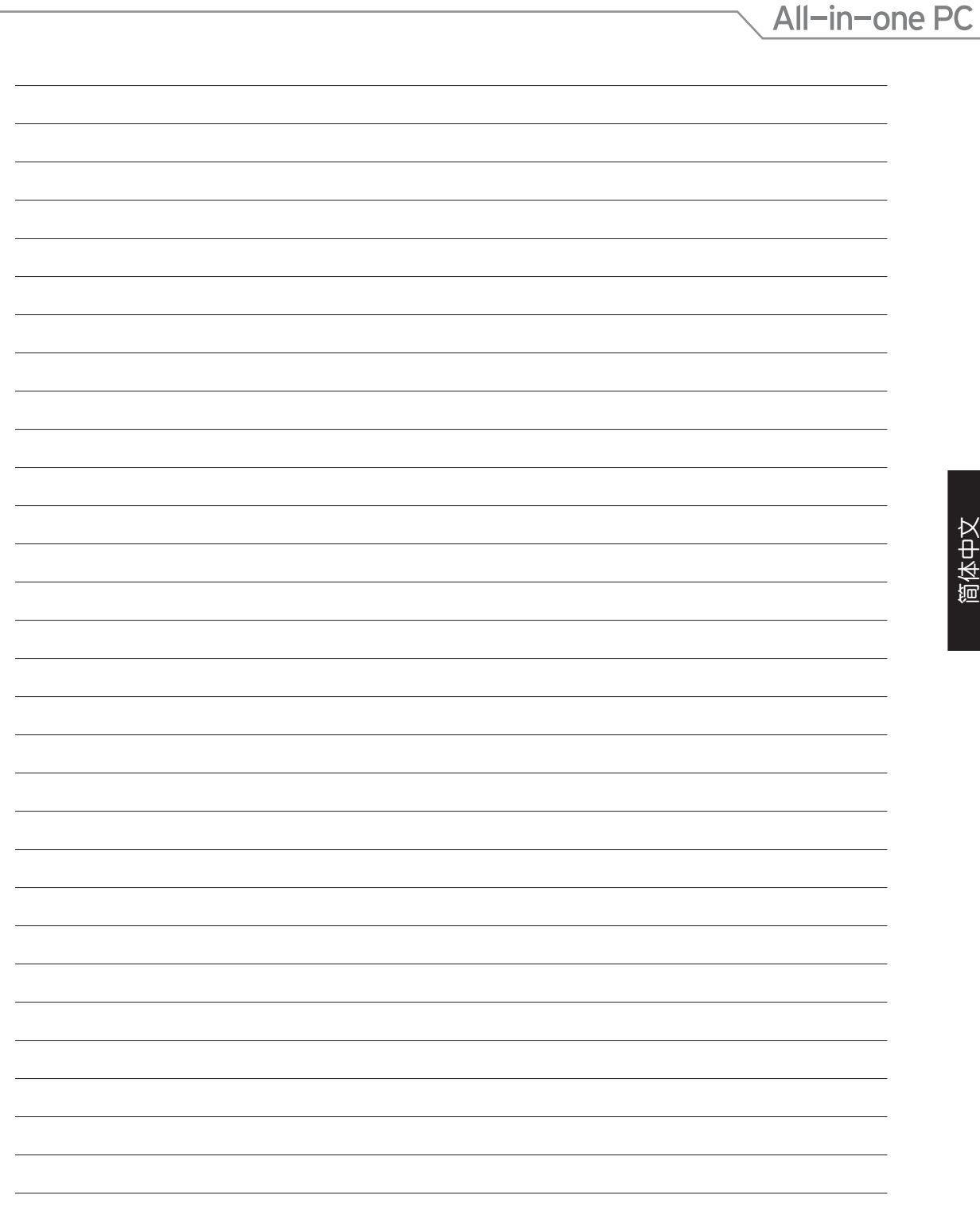

# All-in-one PC

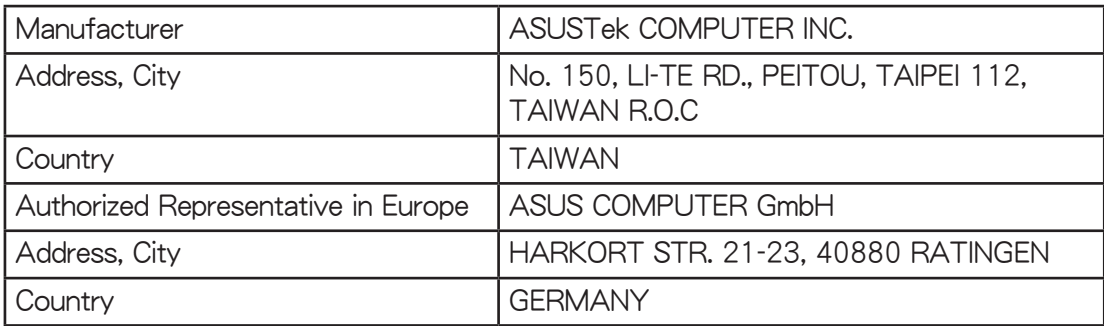